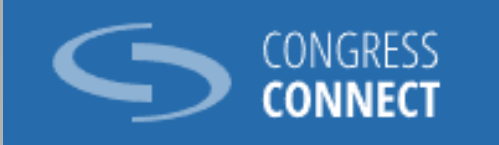

### HOW TO SIGN AND TABLE AMENDMENTS IN CONGRESS **CONNECT**

Congress Members

### CONTEXT

The new Congress Connect "Amendments" module will allow you to:

1. create an amendment to a draft text for adoption

2. sign an amendment prepared by your delegation secretary

3. table an amendment of which you are the first signatory

4. sign an amendment proposed by another Congress member

2

# 1. CREATE AN AMENDMENT TO A DRAFT TEXT FOR ADOPTION

### ►On your home page, click on the event where the text will be debated

4

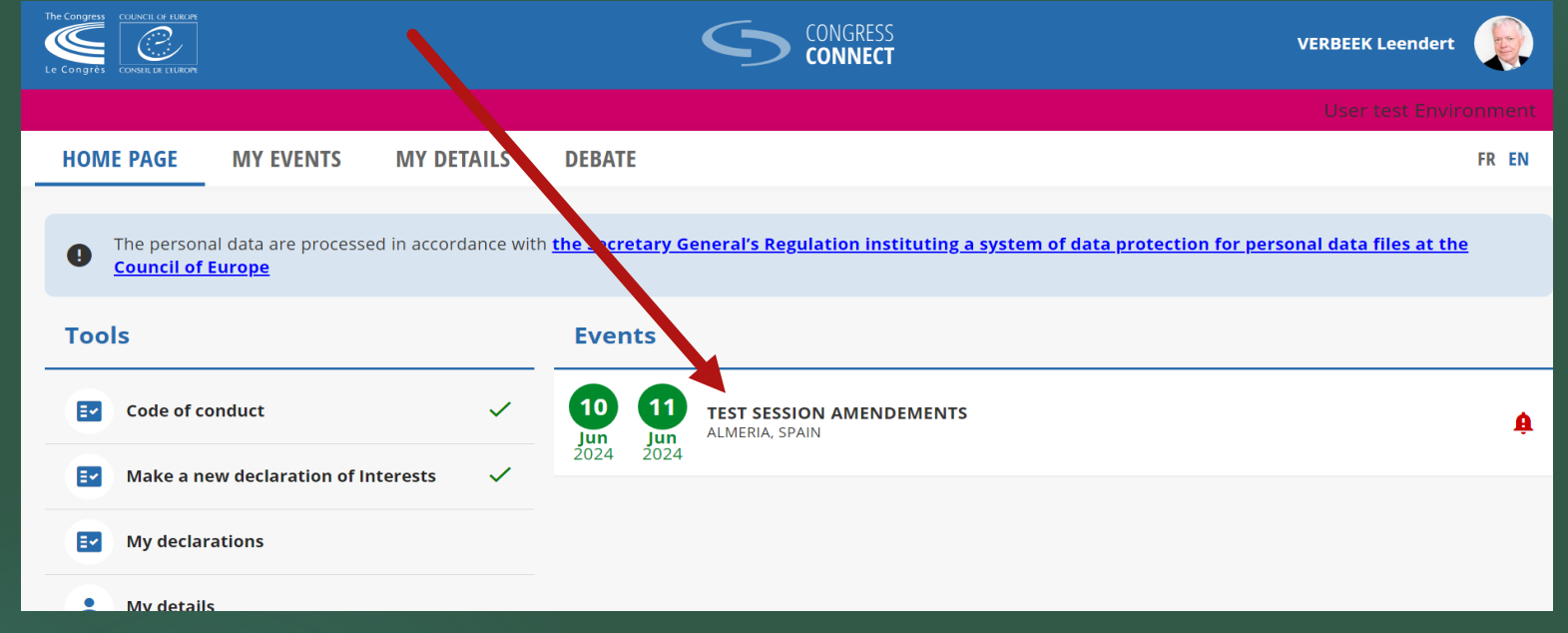

#### ►Click on the Amendments tab

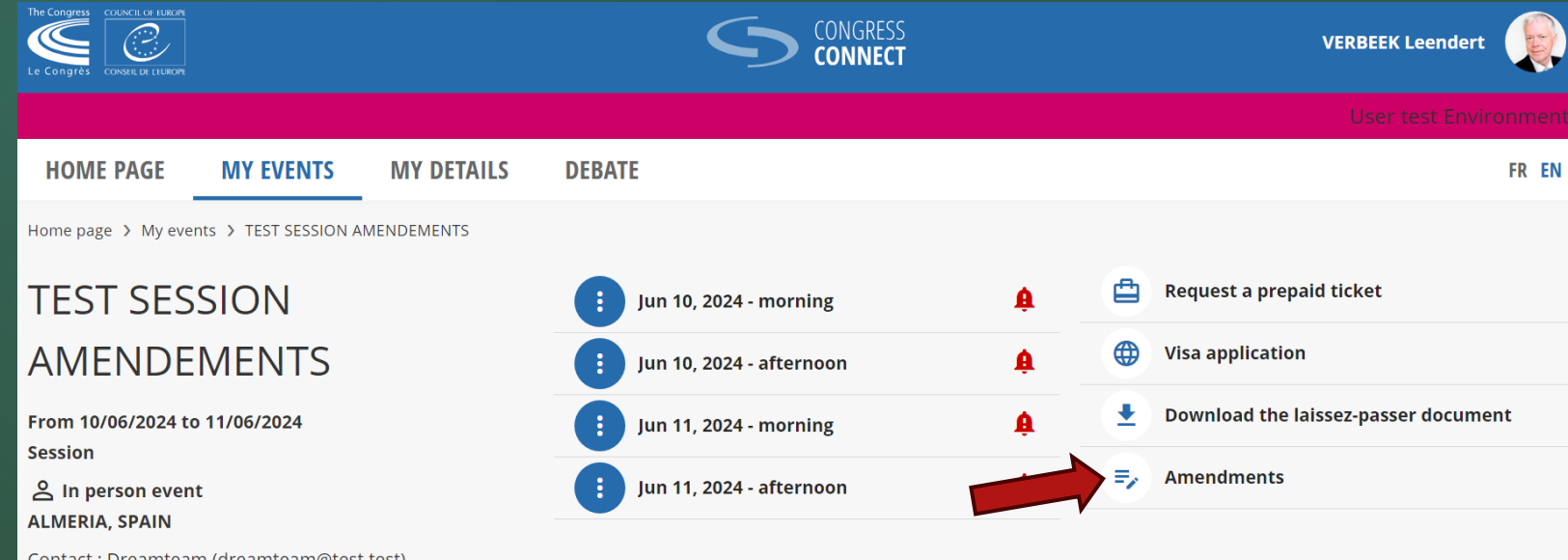

► The list of all the texts to be debated at the event will be displayed

►Click on the downwards arrow on the right to show the list of amendments already open for signature on the text that interests you and the option to create an amendment to that text

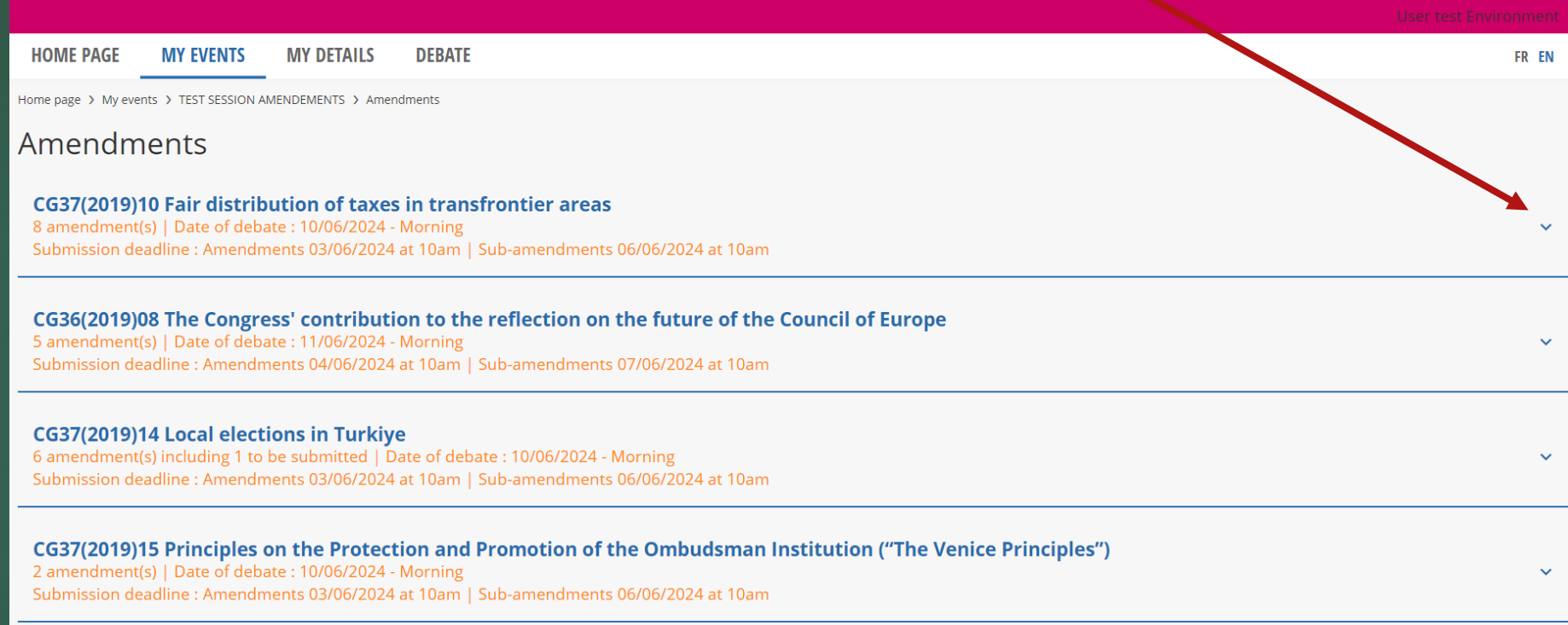

►In the example below you want to create an amendment to the text "Fair distribution of taxes in transfrontier areas ".

►You will find the document containing the draft text for adoption by clicking on "Document link"

►Click on "Create an amendment".

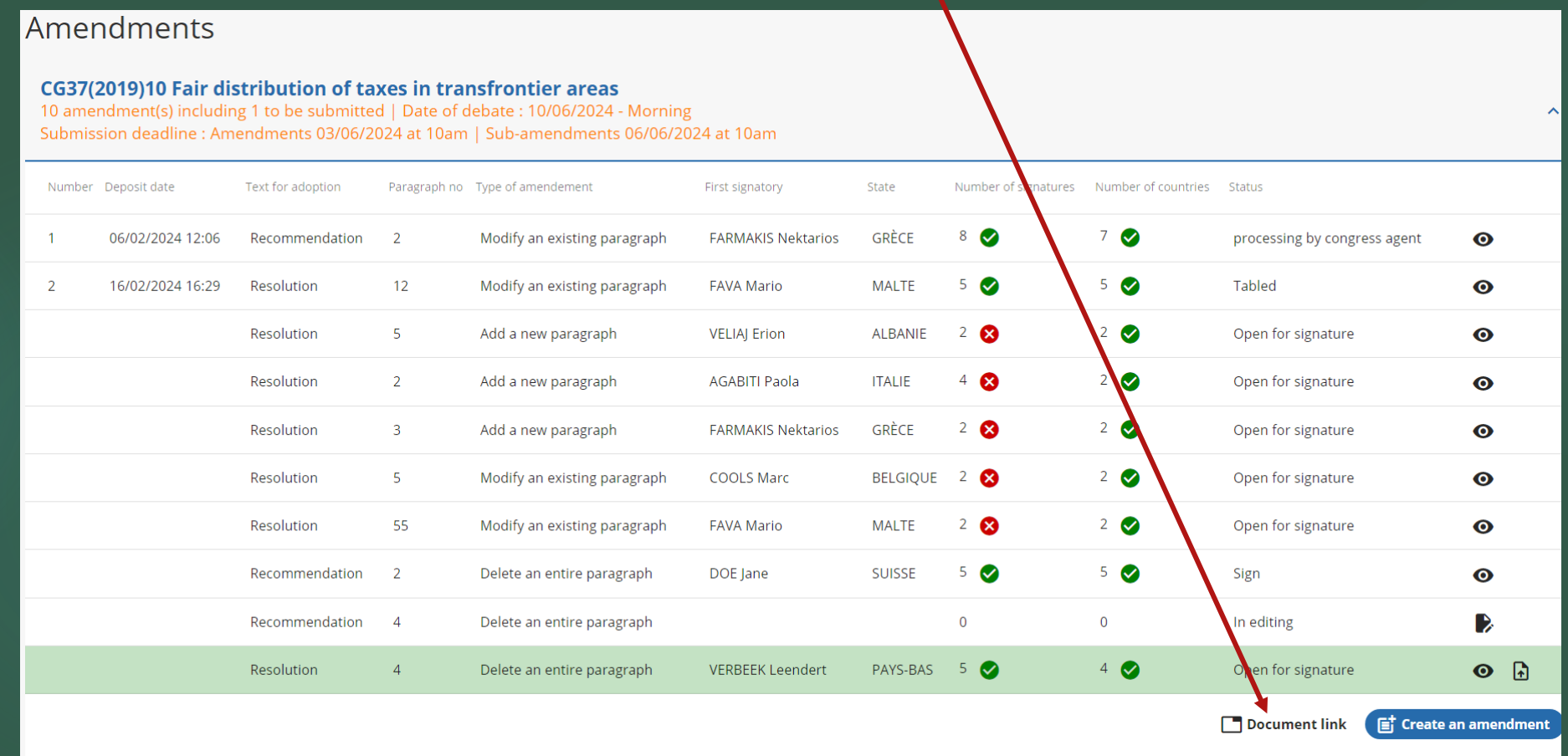

 $\mathbf{O}$ 

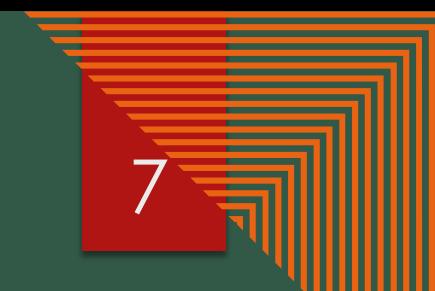

### ►This page contains important information about tabling an amendment (this text 7 may be subject to change)

#### ►Click Next

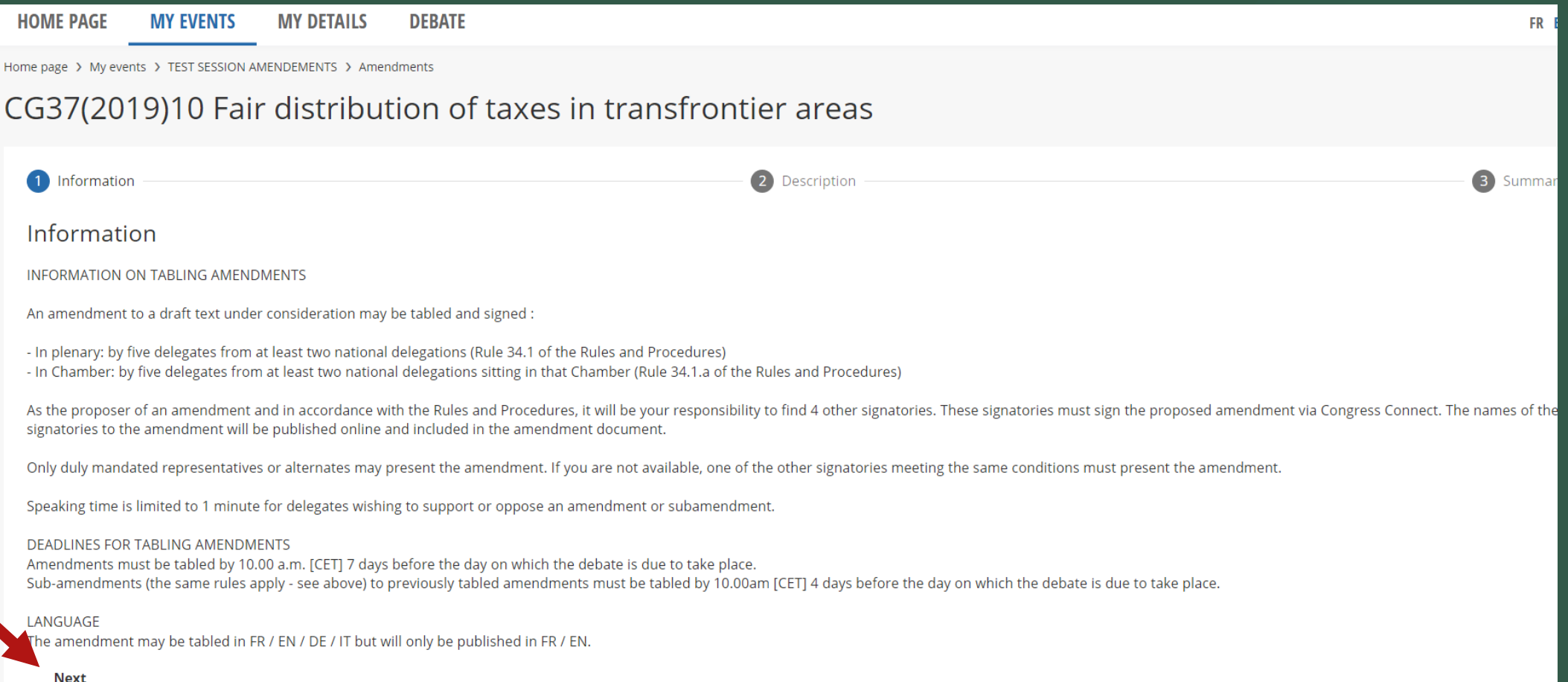

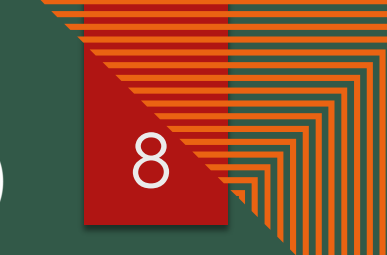

 $\overline{\phantom{a}}$ 

 $\overline{\phantom{a}}$ 

 $\mathbf{v}$ 

### $\sim$  Complete the information requested under "Description" (all fields must be filled in)  $\sim$   $\sim$   $\sim$ ►Click Next

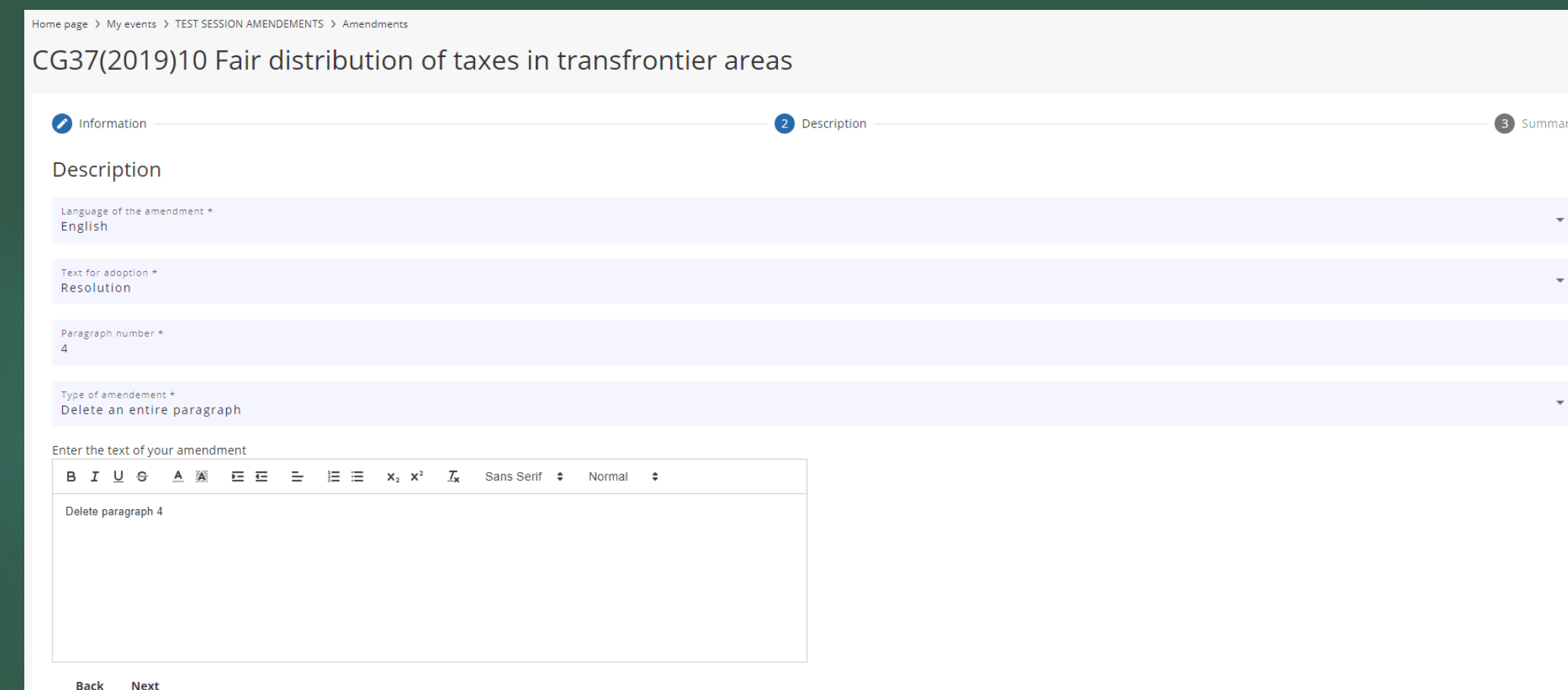

▶ A summary of your draft amendment is displayed

#### ►You can:

- click on "Save draft" to save the draft amendment and return to it at a later date (note: your draft will not be visible to other members)

- click on "Sign and start the call for signatures"; this will allow any Congress member to sign your proposed amendment. Your draft amendment may be consulted by all members and secretaries of the Congress delegation

- or click on "Quit" – all the information you have entered will be lost.

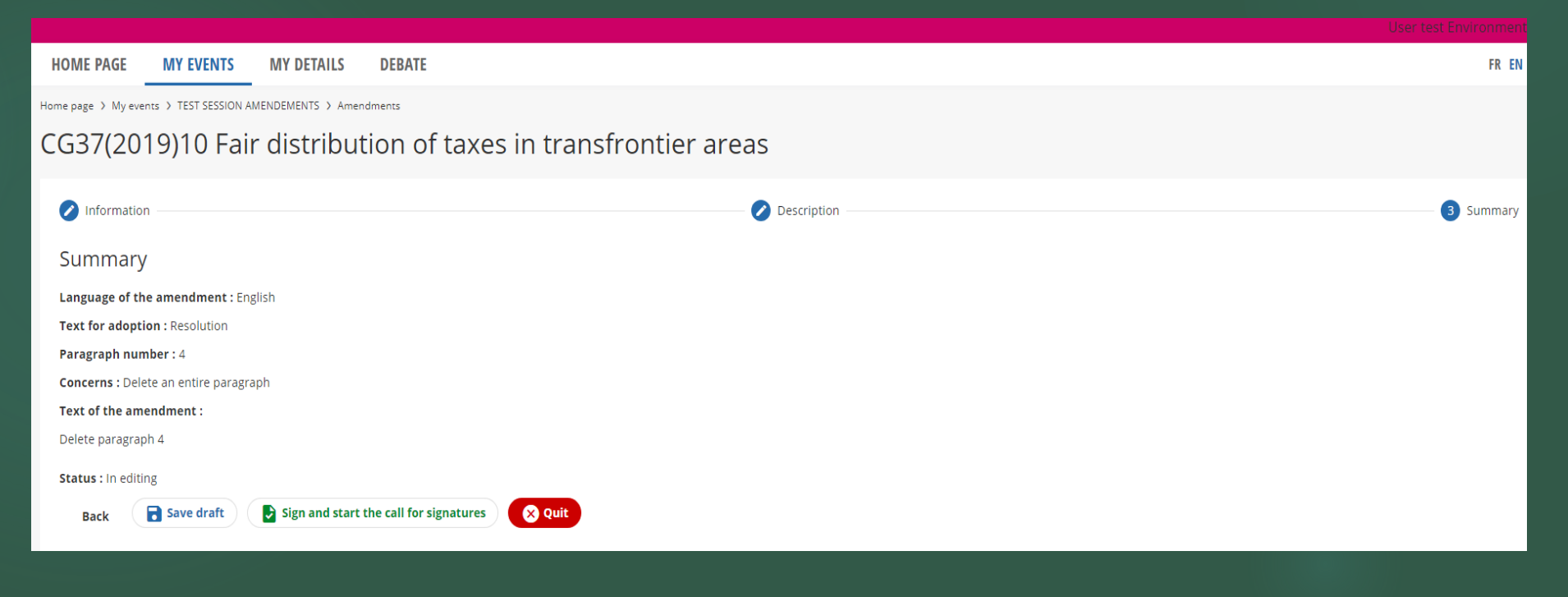

# 2. SIGN AN AMENDMENT PROPOSED BY YOUR DELEGATION SECRETARY

#### ►Your delegation secretary has prepared a draft amendment for your signature

►A message will appear at the top of your screen to alert you - click on the word "here" to consult the draft amendment. This message will be visible until the amendment is signed.

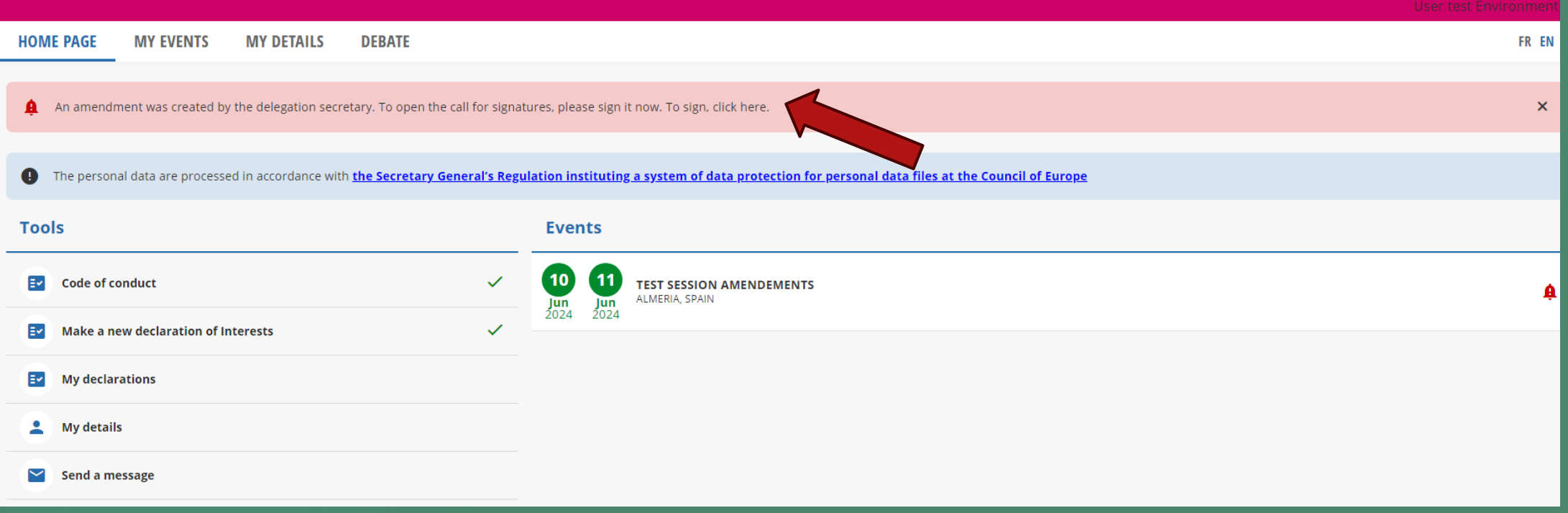

### ►You can view your delegation secretary's draft amendment

12

►Click on « Sign and start the call for signatures » to sign the amendment and make it accessible to all Congress members

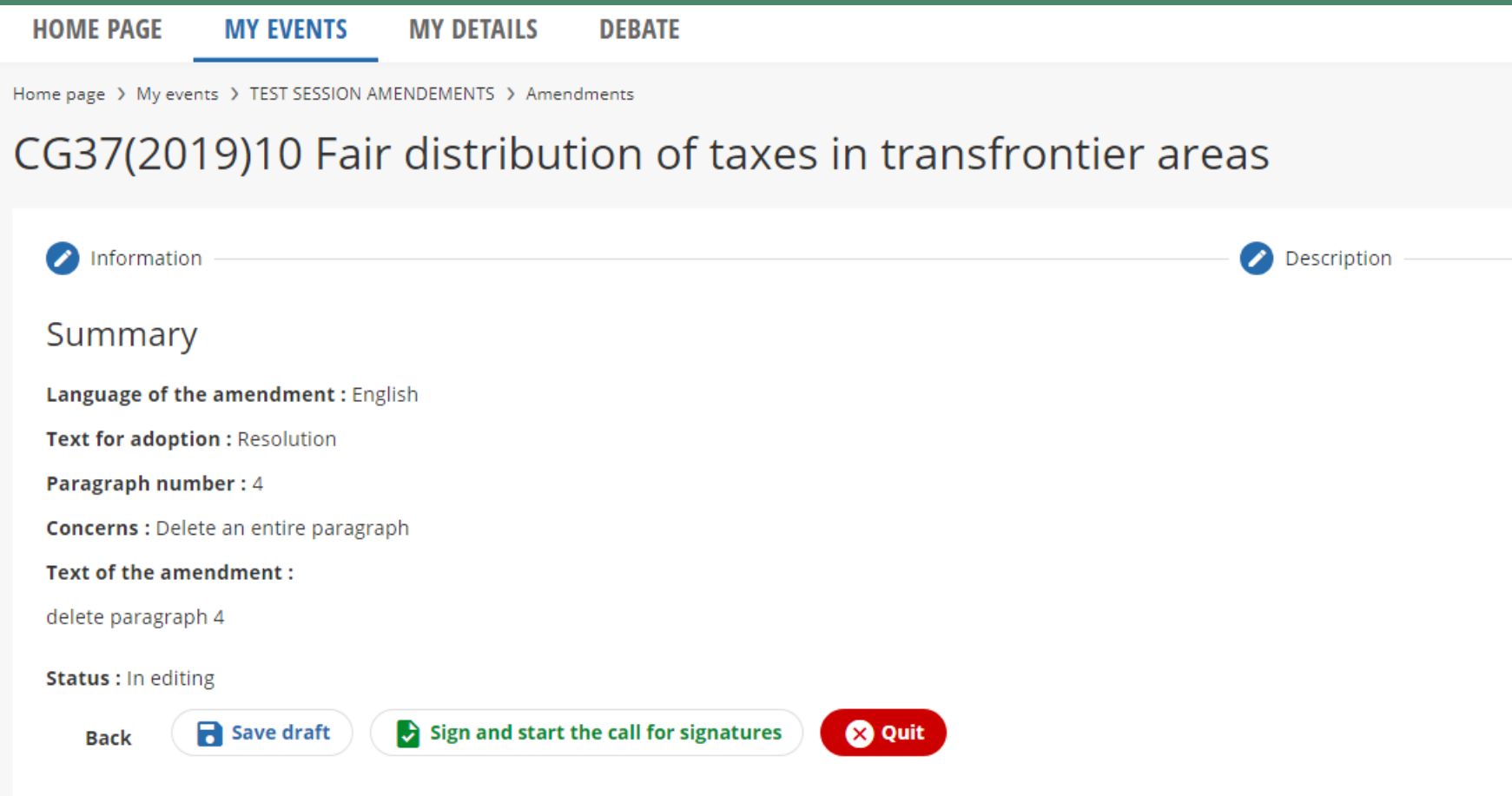

13

# 3. TABLE AN AMENDMENT OF WHICH YOU ARE THE FIRST SIGNATORY

### **A** HOW TO TABLE YOUR AMENDMENT WITH THE CONGRESS SECRETARIAT ▲ 14

►When the criteria for tabling amendments are met (at least 5 signatories from at least 2 national delegations) your amendment will be highlighted in green

▶Click on the pictogram **b** before the deadline for tabling amendments expires in order to table the amendment with the Congress Secretariat. Once this action has been completed, this amendment will no longer be open for signature by other Congress members

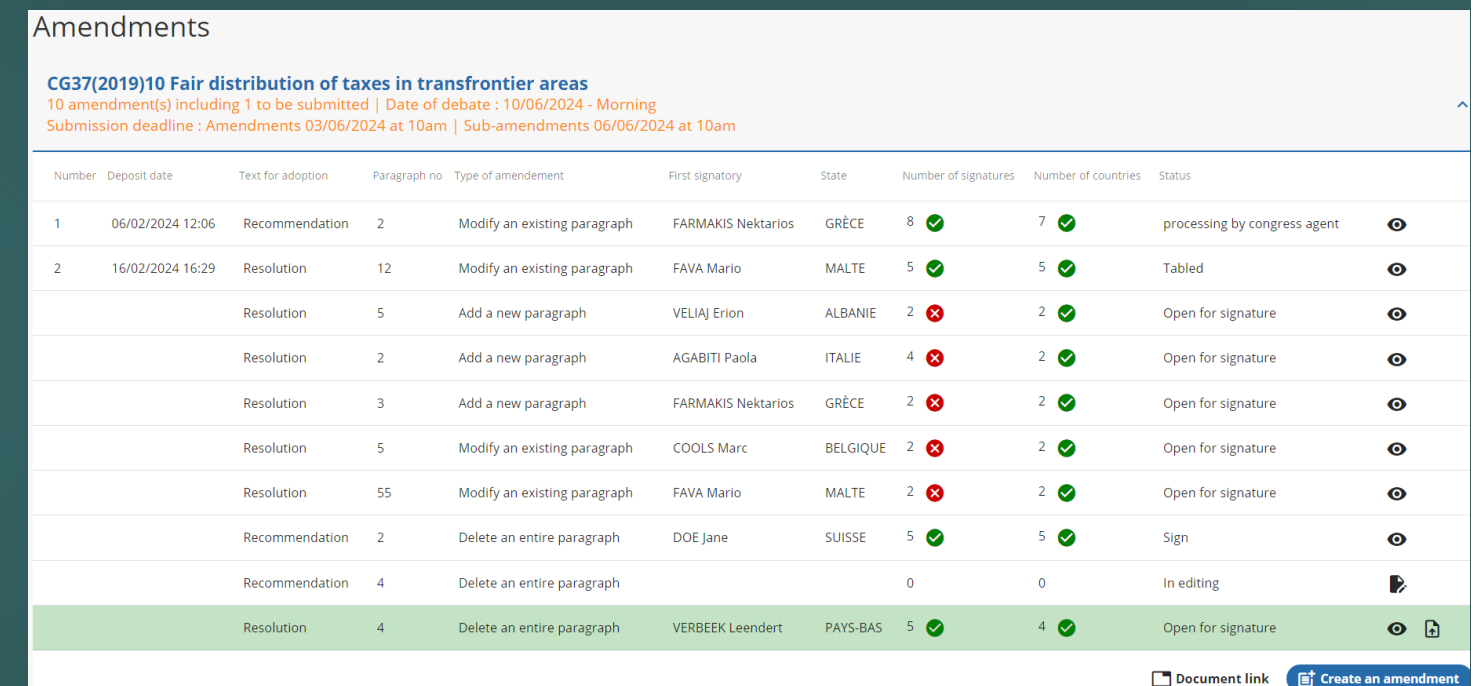

# 4. SIGN AN AMENDMENT PROPOSED BY ANOTHER CONGRESS MEMBER

►In the list of texts to be debated during the session, you will find all the amendments submitted for signature.

►To view and sign the proposed text, click on the « » pictogram.

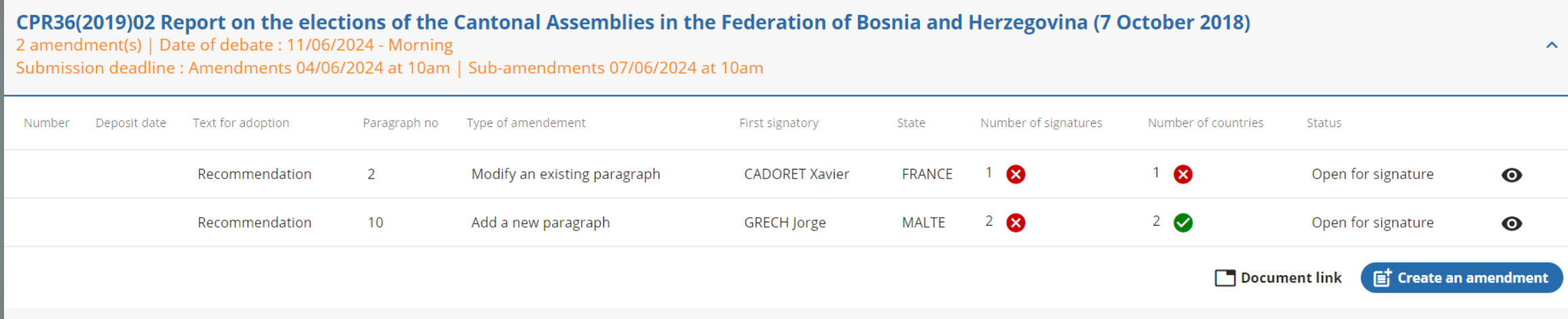

### ►To sign the proposed amendment, click on « Sign »

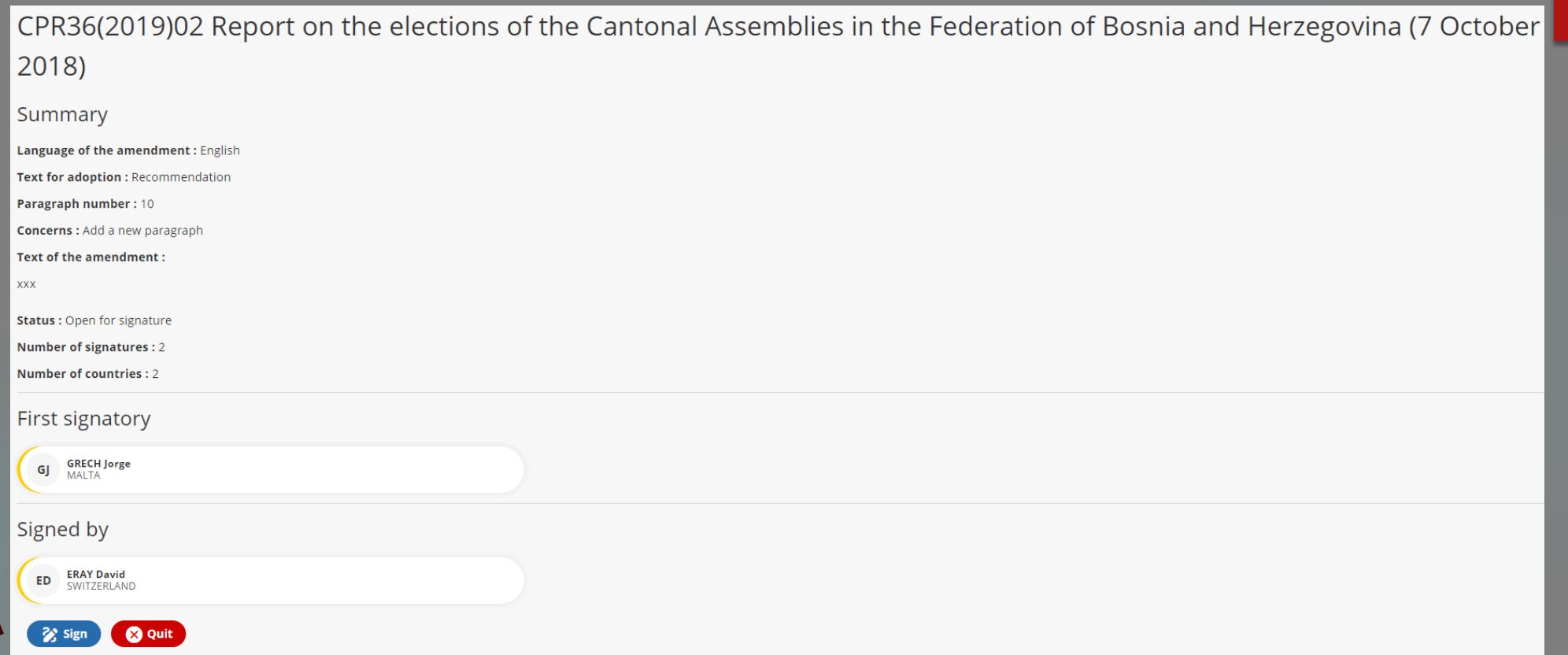

### ►Congress Connect will ask you to confirm that you wish to sign the amendment

Are you sure you want to sign this amendment?

No

17

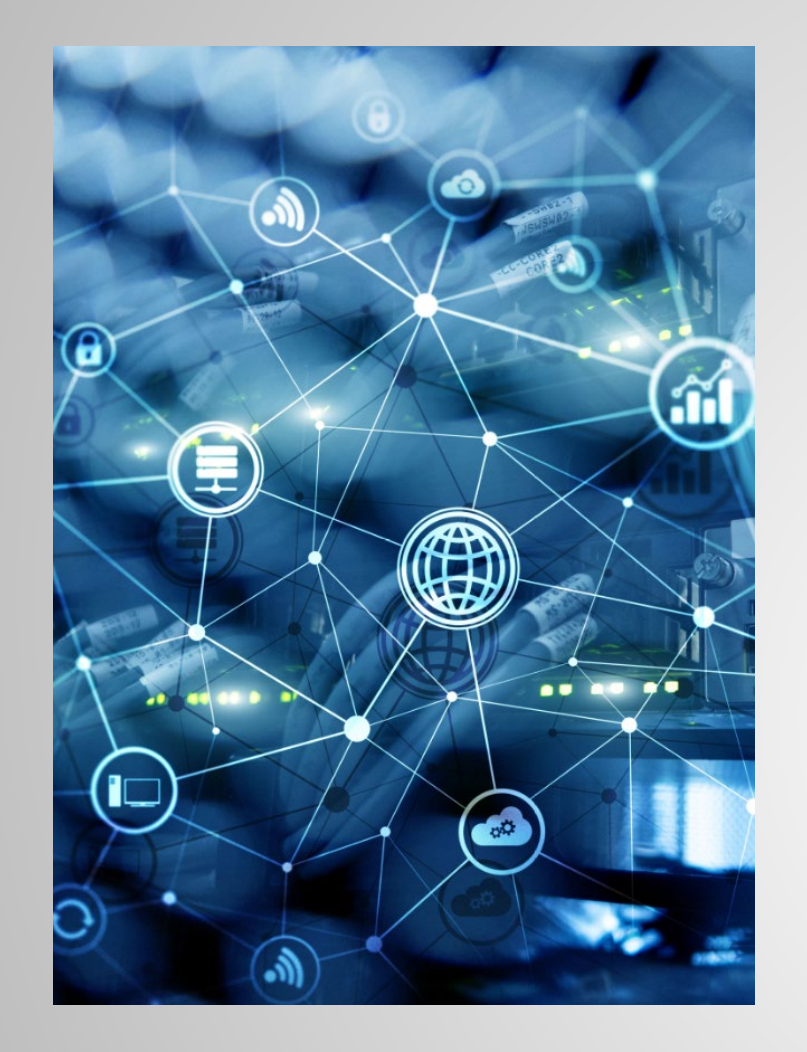

The Table Office is at your disposal for any further information [congress.session@coe.int](mailto:congress.session@coe.int)